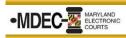

## **Configure Judge Edition in Chambers**

1. From the Home Screen of Judge Edition, click on the Fly-out Menu = in the top left corner and click on **View Configuration** located at the bottom of the menu.

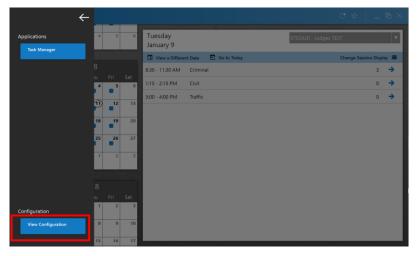

2. The next screen will take you into the **Configuration** View. From the toolbar on the left side, click on the **Resources** Tab. If you are a Judge select **Judges**, if you are a Magistrate select **Magistrates**. A list of Judicial Officer resources displays.

| Notes              | Judges Locations Magistrates Docket<br>Entry                                                                         |             |
|--------------------|----------------------------------------------------------------------------------------------------|-------------|
| Documents          | Select the Odyssey Judicial Officer resources that may be used for scheduling court sessions held in this courtroom. |             |
| Views<br>Resources | Selected Judges: 0 Selected Locations: 2 Selected Magistrates: 0                                                     |             |
| About              | Show Only Selected Items                                                                                             | Search      |
|                    | 111HO Hooper, Judge                                                                                                  | 1           |
|                    | A1ABA Baer, A A                                                                                                    | •           |
|                    | A1EME Melbourne, A. E.                                                                                               |             |
|                    | AIMAH Ahait, Arthur Monty                                                                                            |             |
|                    | A1MWI Wilner, A M                                                                                                    |             |
|                    | A10HE Hennegan, A O                                                                                                  |             |
|                    | A1PCL Close, A. P.<br>A1TBL Blackwell A T. Jr.                                                                       |             |
|                    | AITBL Blackwell, A.T., Jr.<br>AITTR Truitt, A.T., Jr.                                                                |             |
|                    | ALWBR Brizendine, A W                                                                                                |             |
|                    | AAOCM Office of Case Management, AACC                                                                                |             |
|                    | ADCED Clark-Edwards. Ada                                                                                             |             |
|                    |                                                                                                    |             |
|                    |                                                                                                    | Save Cancel |

3. For a quick search, in the middle of the page on the right side, you will see a search field. Type in the Judge/Magistrates name to narrow the results. Select the appropriate name(s) and click **Save**.

| selected Judges. O Selected Locations | is. 2 Selected Magistrates. 0 |                |
|---------------------------------------|-------------------------------|----------------|
| Show Only Selected Items              | . Search<br>Sarbj             | T <sub>x</sub> |
| SPJSA Sarbanes, Spyros James          |                               |                |
|                                       |                               |                |
|                                       |                               |                |
|                                       |                               |                |
|                                       |                               |                |
|                                       |                               |                |
|                                       |                               |                |
|                                       | Save                          | Cancel         |

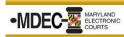

## **Configure Judge Edition in Chambers**

4. From the toolbar on the left side, click on **Views**. Next, from the toolbar at the top, click **Case Details**. Use the screenshot below and select the appropriate option for each drop-down.

| _         |                                                                                                    |   |         | _ & ×                   |
|-----------|----------------------------------------------------------------------------------------------------|---|---------|-------------------------|
| Notes     | Case Detail Table of Folder Behavior Contents Names                                                                                                    | ~ | Default | Maryland Non-Criminal   |
| Views     | Select the case detail template to be used with specific case categories a<br>base type, the value is inherited from a selection at a broader scope. If pe | ~ | CR      | Maryland Criminal       |
| Resources | CR     Maryland Non-Criminal     CR     Maryland Criminal                                                                                                  | ~ | CV      | Maryland Non-Criminal 🔻 |
|           | CV     Maryland Non-Criminal     A     FAM     Maryland Non-Criminal                                                                                       | ~ | FAM     | Maryland Non-Criminal 🔻 |
|           | ✓ PR Maryland Non-Criminal ▼                                                                                                    | ~ | PR      | Maryland Non-Criminal 🔻 |
|           |                                                                                                    |   |         |                         |
|           |                                                                                                    |   |         |                         |
|           |                                                                                                    |   |         | Save Cancel             |

5. From the toolbar at the top, click the Table of Contents. Check all boxes and click **Save**.

| 4A002947           | 46                                                                                                    |                      |                                                                     |                                                                      |      | _ & ×  |  |  |  |  |
|--------------------|----------------------------------------------------------------------------------------------------|----------------------|---------------------------------------------------------------------|----------------------------------------------------------------------|------|--------|--|--|--|--|
| Notes              | Case Detail                                                                                                    | Table of<br>Contents | Folder Behavior<br>Names                                            |                                                                      |      |        |  |  |  |  |
| Documents          | Select the information that should be visible in the table of contents view.                                                   |                      |                                                                     |                                                                      |      |        |  |  |  |  |
| Views              |                                                                                                    |                      |                                                                     |                                                                      |      |        |  |  |  |  |
| Resources<br>About | Case Number<br>Event Name<br>Event Comment                                                                                     |                      | <b>1/22/2018</b><br>[Event/Hearing Name]<br>[Event/Hearing Comment] | [Document Name]<br>[Document Type]<br>[Document Description]         |      |        |  |  |  |  |
|                    | <ul> <li>Document Index</li> <li>Document Nam</li> <li>Document Type</li> <li>Document Desc</li> <li>Number of Page</li> </ul> | Name<br>Type         | 1/22/2018<br>This is a standalone document                          | [Document Name]<br>[Document Type]<br>[Document Description]         |      |        |  |  |  |  |
|                    |                                                                                                    | · · ·                | ion<br>1/22/2018<br>Trial<br>Index # 1<br>Appearance is required    | Service document<br>Secure<br>Service for the defendant              |      |        |  |  |  |  |
|                    |                                                                                                    |                      | 1/22/2018<br>This is a standalone document                          | Case document<br>Non-Secure<br>Document is not linked to<br>an event |      |        |  |  |  |  |
|                    |                                                                                                    | L                    |                                                                     |                                                                      | Save | Cancel |  |  |  |  |
|                    |                                                                                                    |                      |                                                                     |                                                                      | Save | Cancel |  |  |  |  |